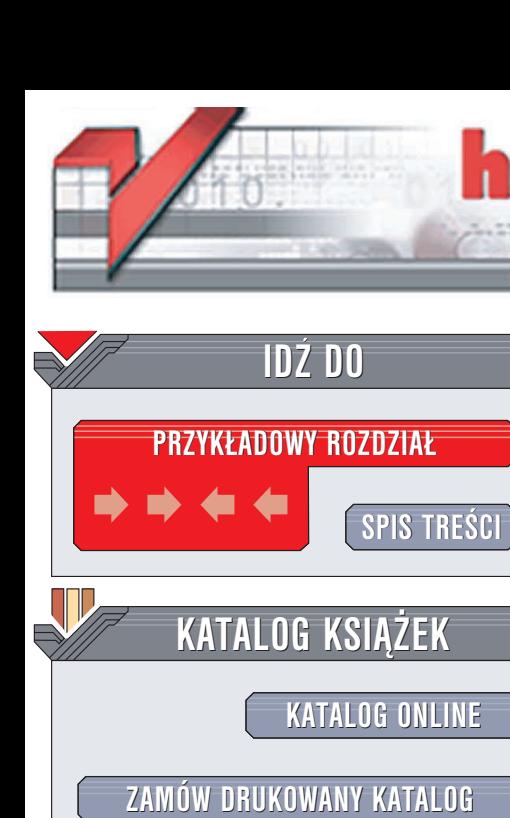

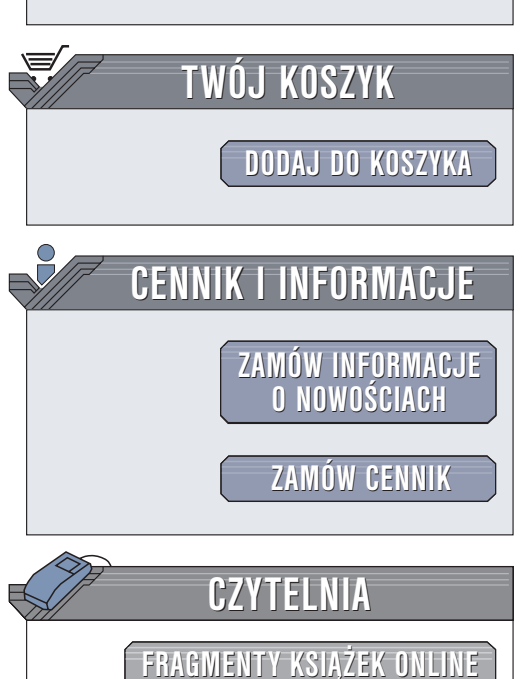

Wydawnictwo Helion ul. Chopina 6 44-100 Gliwice tel. (32)230-98-63 e-mail: [helion@helion.pl](mailto:helion@helion.pl)

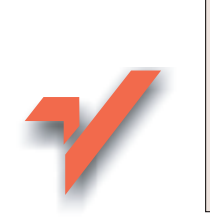

### Sam wypalam DVD

Autor: Piotr Czarny ISBN: 83-7361-434-6 Format: B5, stron: 192

ion.pl

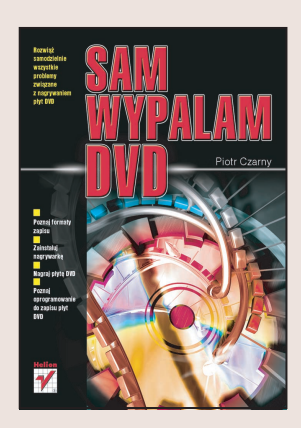

Płyty DVD stają się coraz bardziej rozpowszechnione, nie tylko jako alternatywa dla kaset wideo, ale również jako nośnik danych. Ich gigantyczna, w porównaniu z płytami CD, pojemność jest tu ogromnym atutem. Jednak nie ma róży bez kolców – podczas nagrywania płyt DVD można popełnić sporo błedów. W gaszczu formatów, urzadzeń i programów łatwo dobrać niewłaściwą kombinację.

Po przeczytaniu książki Sam wypalam DVD zdobędziesz wiedzę, która pozwoli Ci znaleźć właściwe rozwiązanie. Dowiesz się, jaką nagrywarkę wybrać, jak zainstalować ją w komputerze oraz jakich płyt i jakiego oprogramowania użyć.

W ksiażce omówiono:

- Płyty DVD, formaty zapisu i pojemności
- Parametry nagrywarek płyt DVD
- Montaż nagrywarki w komputerze
- Kopiowanie płyt DVD za pomocą różnych programów

- Strukturę plików na płycie DVD
- Zapisywanie płyt DVD za pomocą programu Nero
- Konwersjê z DVD na DivX

# <span id="page-1-0"></span>Spis treści

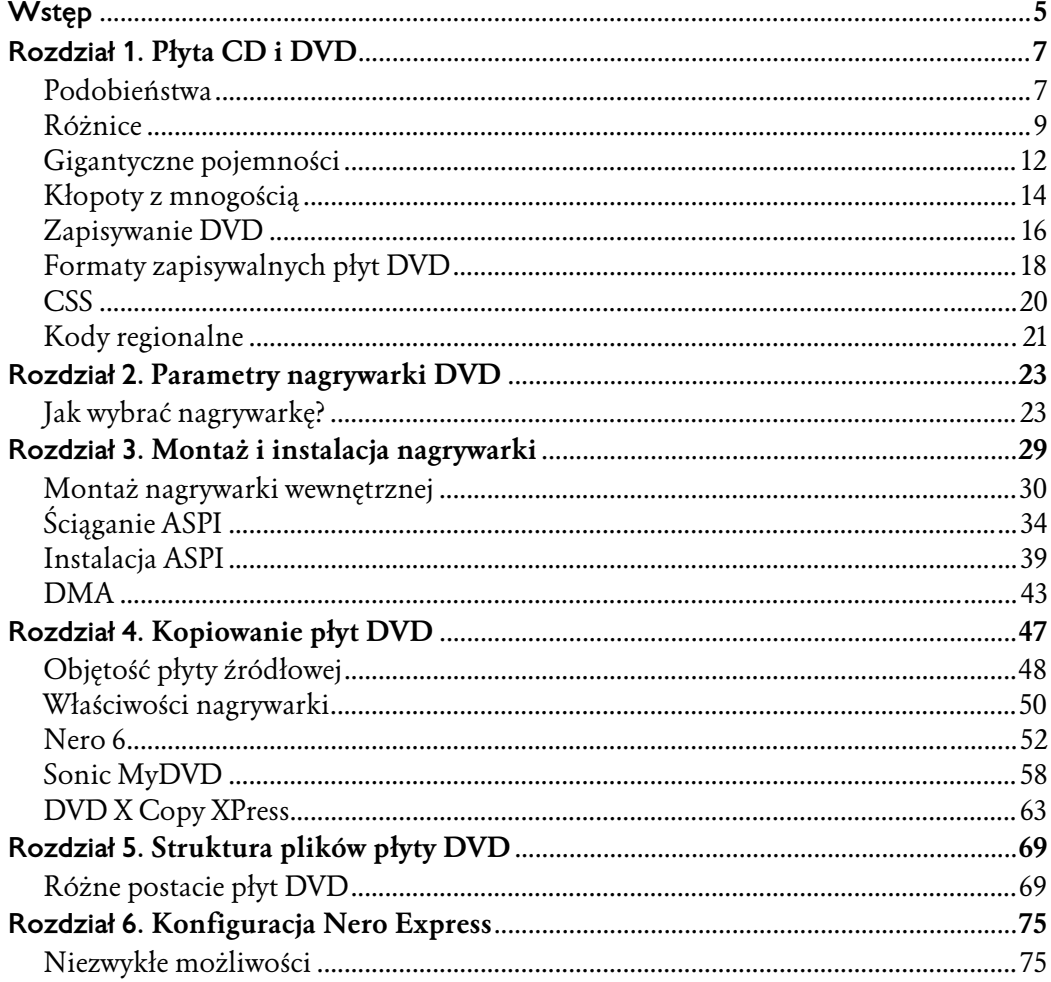

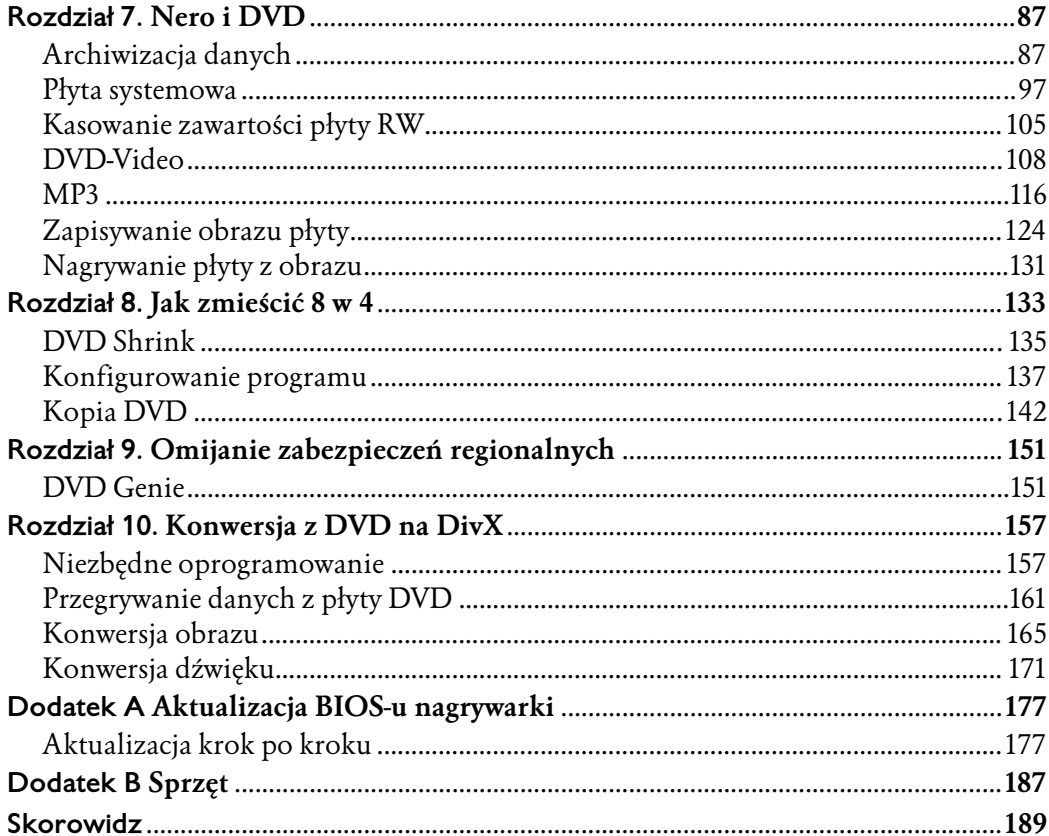

## <span id="page-3-0"></span>Rozdział 6. Konfiguracja Nero Express

Nagrywarka DVD może pełnić te same funkcje, co nagrywarka CD. Zasadnicze różnice dotyczą rozmiarów nośnika, czasów nagrywania płyt i dodatkowych opcji, które są aktywne tylko po zainstalowaniu nagrywarki DVD.

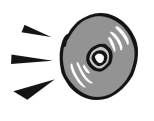

Niektóre nagrywarki DVD nie obsługują formatu danych MRW i uniemożliwiają korzystanie z programu InCD.

### Niezwykłe możliwości

Popularnym programem rozprowadzanym wraz z nagrywarkami jest Nero firmy Ahead. Wraz z całym pakietem instalowany jest program Nero Express. Znacznie upraszcza on obsługę pakietu. Większość operacji można wykonać przy użyciu kreatorów.

Pracę z Nero Express rozpoczniemy od skonfigurowania programu.

Aby uruchomić program, wybierz kolejno polecenia: Start/Programy/Nero/Nero 6/ *Nero Express*. Po chwili na ekranie pojawi się okno *Nero Express* (rysunek 6.1).

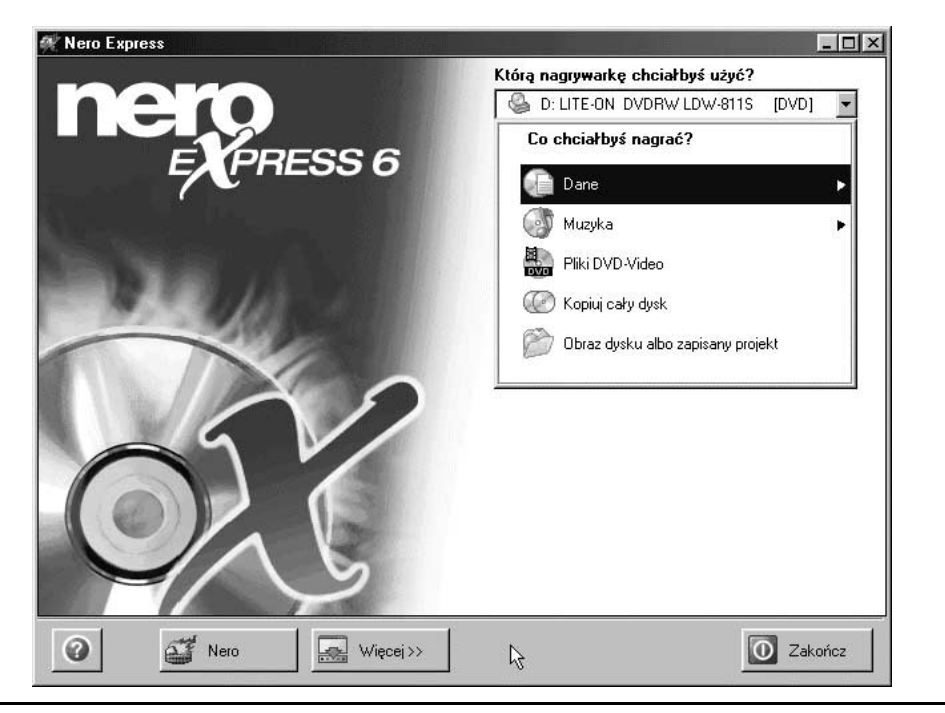

Rysunek 6.1. Okno programu Nero Express

Aby przejść do trybu konfigurowania programu, kliknij widoczny w dolnej części okna przycisk Więcej. Na samym dole okna wyświetlone zostały dodatkowe przyciski. Kliknij przycisk-ikonę Konfiguruj (rysunek 6.2).

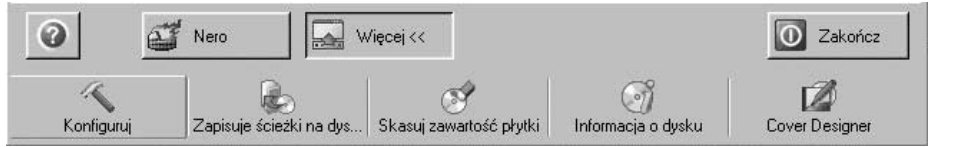

Rysunek 6.2. Dodatkowe przyciski

Wyświetlone zostało okno Preferencje. Na pierwszym planie widoczna jest karta Ustawienia ogólne (rysunek 6.3).

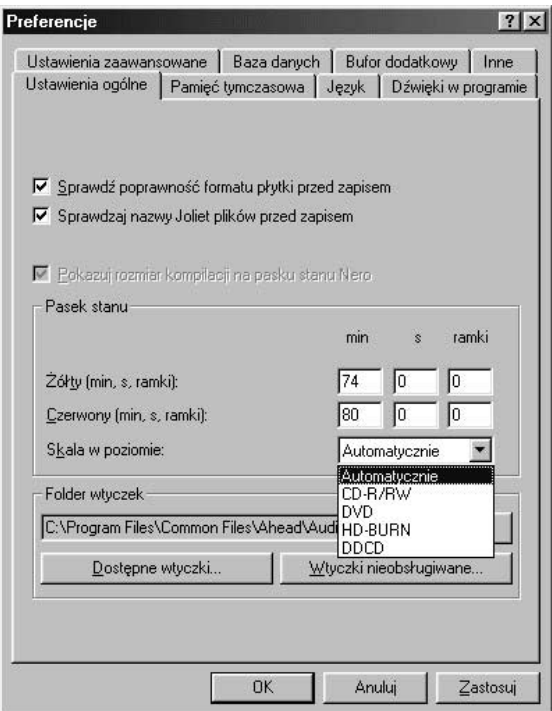

#### Rysunek 6.3. Ustawienia ogólne

Po zaznaczeniu opcji Sprawdź poprawność formatu płytki przed zapisem program będzie testował format nośnika i możliwość wykonania zapisu. Po stwierdzeniu uszkodzenia płyty źródłowej lub wykryciu zabezpieczeń wyświetlany będzie komunikat ostrzegawczy.

Złożona struktura folderów jest odzwierciedleniem złożoności spraw, którymi się zajmujemy. Zagnieżdżając kolejne katalogi, zapominamy o długości ścieżek dostępu. Wypalenie płyty ze zbyt długimi nazwami plików może powodować problemy z dostępem do nich. Po zaznaczeniu opcji Sprawdzaj nazwy Joliet plików przed zapisem kontrolowana jest długość nazw plików. Standard nazw Joliet obsługuje do 64 znaków w nazwie pliku. Nie są wliczane rozszerzenia (znaki widoczne po kropce w nazwie pliku).

Uaktywnienie funkcji Pokazuj rozmiar kompilacji na pasku stanu Nero powoduje, że w trakcie wybierania plików do umieszczenia na płycie wyświetlany jest wskaźnik paskowy. Można z niego odczytać ile miejsca zajmują wybrane do nagrania pliki, a ile jest jeszcze wolnego miejsca.

#### Niezwykłe możliwości

W sekcji Pasek stanu możesz określić właściwości paska stanu pokazującego rozmiary kompilacji. Standardowo wyskalowany jest w minutach nagrania audio. Przekroczenie wartości widocznej w polu Żółty spowoduje wyświetlenie znacznika w kolorze żółtym. Ostrzega on o przekroczeniu nominalnej pojemności nośnika docelowego. Przekroczenie wartości widocznej w polu Czerwony spowoduje wyświetlenie znacznika w kolorze czerwonym. Ostrzega on o przekroczeniu całkowitej pojemności dysku.

W polu Żółty (min, s, ramki) standardowo wpisana jest wartość 74 minuty. Może być wyskalowany w minutach, sekundach lub ramkach.

W polu Czerwony (min, s, ramki) standardowo wpisana jest wartość 80 minut. Może być on również wyskalowany w minutach, sekundach lub ramkach.

Z rozwijanej listy *Skala w poziomie* możesz wybrać rodzaj nośnika, na którym będzie wykonywany zapis. Do wyboru są: CD-R/RW, DVD, HD-BURN, DDCD. Po wybraniu opcji Automatycznie program dobierze wartości na podstawie nośnika włożonego do napędu.

Po kliknięciu przycisku Przeglądaj wyświetlone zostanie okno Przeglądaj w poszukiwaniu folderu. Korzystając z niego, możemy wskazać folder zawierający wtyczki. Po kliknięciu przycisku Dostępne wtyczki wyświetlone zostanie okno z listą dostępnych wtyczek.

Kliknij kartę *Pamięć tymczasowa* (rysunek 6.4).

W polu Ścieżka do pamięci tymczasowej można podać ścieżkę dostępu do folderu tymczasowego. Jest on używany przy nagrywaniu dużych plików, kopiowaniu płyt. Kryteriami wyboru lokalizacji powinny być: wolne miejsce na dysku i szybkość transferu. Po kliknięciu przycisku Testuj transfer wszystkich dysków mierzony jest transfer do wszystkich dysków twardych. Wyniki pomiarów są wyświetlane obok symbolu dysku.

W polu Zarezerwowana przestrzeń dysku wpisz minimalny rozmiar bufora dyskowego.

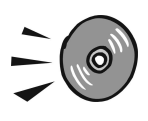

Bufor dyskowy jest zawsze dostępny dla Nero, niezależnie od zapełnienia dysku.

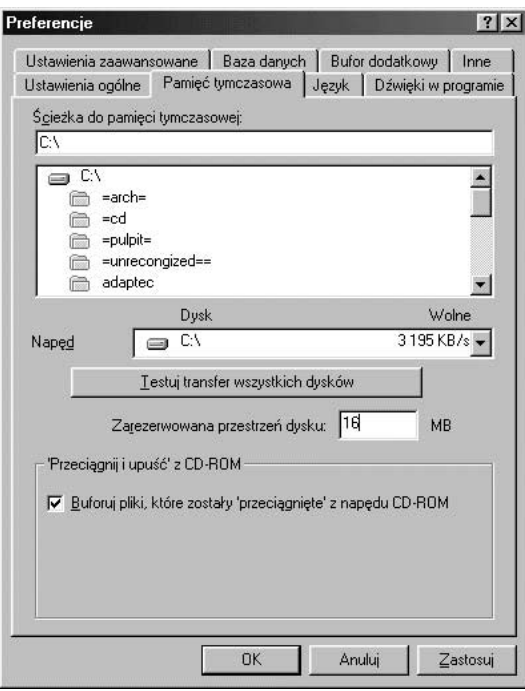

Rysunek 6.4. Pamięć tymczasowa

Zaznaczenie opcji Buforuj pliki, które zostały "przeciągnięte" z napędu CD-ROM zmniejsza problemy związane z odczytem danych z płyty.

Kliknij kartę Język (rysunek 6.5).

W polu widocznym w górnej części okna wybierz język. Będzie to język menu i komunikatów.

Jeżeli chcesz zmienić czcionkę widoczną w oknach programu Nero, kliknij przycisk Przeglądaj. Po wyświetleniu okna Czcionka wybierz jej parametry.

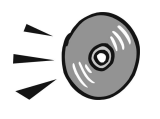

Wybranie zbyt dużego rozmiaru czcionki może spowodować, że niektóre napisy nie będą widoczne.

Kliknij kartę Dźwięki w programie (rysunek 6.6).

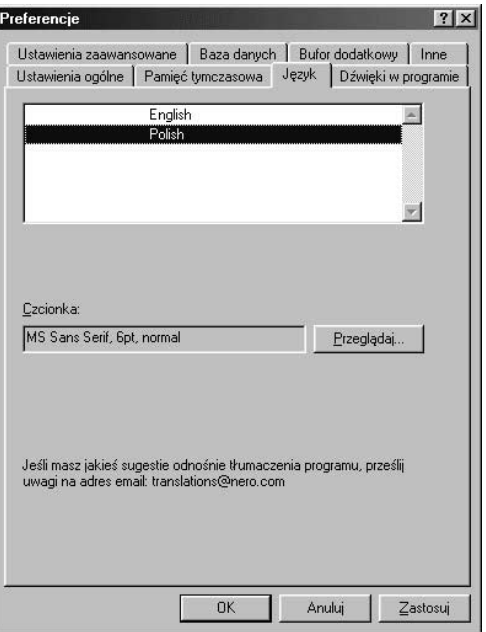

Rysunek 6.5. Wybór języka

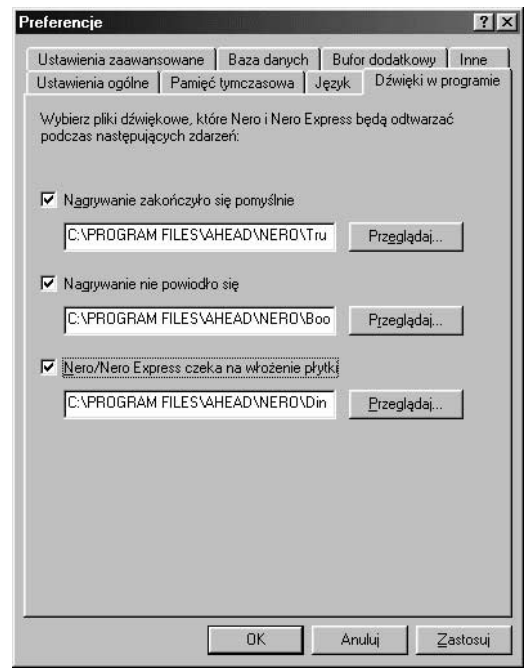

Rysunek 6.6. Dźwięki w programie

Ta część okna Preferencje umożliwia uaktywnienie sygnalizowania dźwiękiem pomyślnego zakończenia nagrywania, przerwania sesji z powodu błędu, braku nośnika w napędzie.

Kliknij kartę Ustawienia zaawansowane (rysunek 6.7).

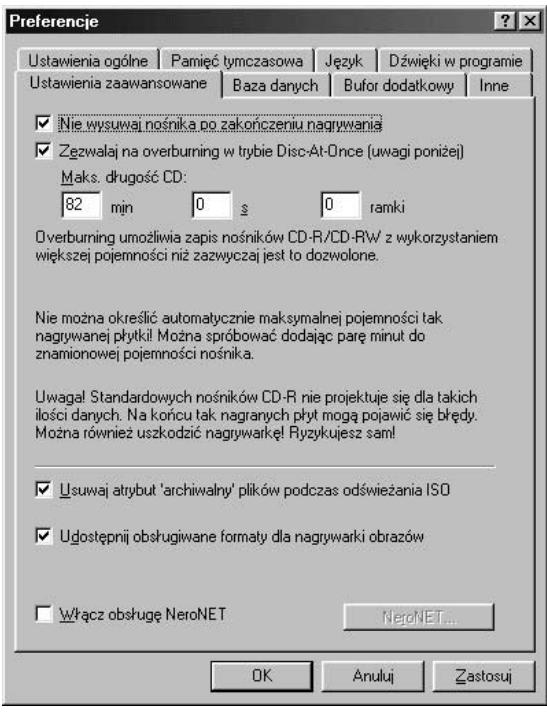

Rysunek 6.7. Ustawienia zaawansowane

Po zaznaczeniu opcji Nie wysuwaj nośnika po zakończeniu nagrywania dysk nie będzie automatycznie wysuwany z nagrywarki.

Uaktywnienie funkcji Zezwalaj na overburning w trybie Disc-At-Once powoduje, że na płytę CD będzie można nagrać nieco więcej danych niż wynosi jej nominalna pojemność. Odbywa się to kosztem skrócenia obszarów Lead-in oraz Lead-out.

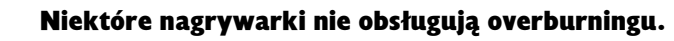

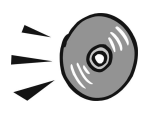

Overburning może spowodować uszkodzenie mechanizmu napędowego nagrywarki.

Gdy wybrana zostanie opcja Usuwaj atrybut "archiwalny" plików podczas odświeżania ISO bit archiwalny będzie zerowany podczas odświeżania ISO.

Uaktywnienie opcji Udostępnij obsługiwane formaty dla nagrywarki obrazów powoduje, że podczas nagrywania obrazów obsługiwane będą te formaty, które są dostępne w oknie głównym.

Zaznaczenie opcji Włącz obsługę NeroNET powoduje, że serwery Nero będą widoczne na liście dostępnych nagrywarek i możliwe będzie nagrywanie na nich za pośrednictwem internetu.

Kliknij kartę Baza danych (rysunek 6.8).

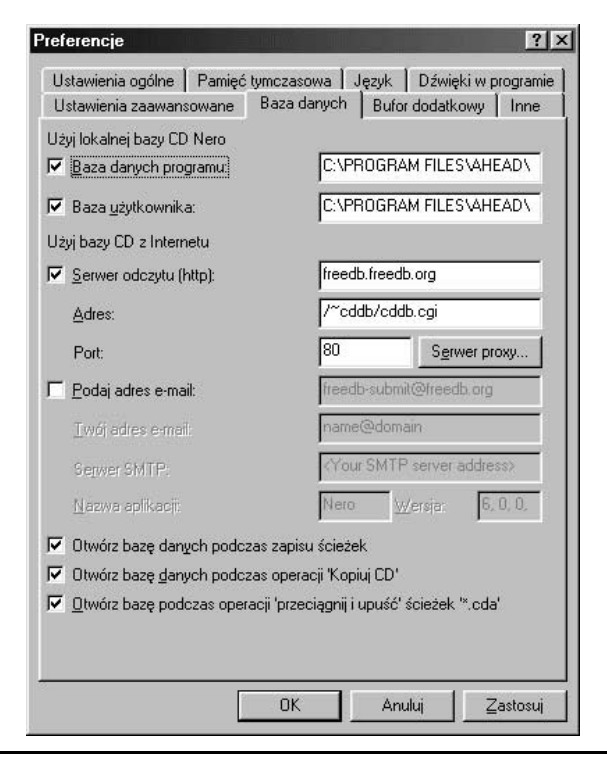

Rysunek 6.8. Baza danych

Po zaznaczeniu opcji Baza danych programu możesz wskazać ścieżkę dostępu do bazy danych, w której przechowywane są informacje o wszystkich nagraniach.

Uaktywnienie opcji Baza użytkownika powoduje, że możesz wskazać ścieżkę dostępu do bazy danych, w której przechowywane są informacje o nagraniach użytkownika.

Baza danych może być dostępna za pomocą internetu. Aby z niej korzystać, zaznacz opcję Serwer odczytu (http). Po włożeniu płyty do napędu baza danych będzie przeszukiwana. Z niej pobrane zostaną poprawne nazwy wykonawców i tytuły utworów.

W polu Adres widoczny jest domyślny adres strony WWW. Za pośrednictwem skryptu można uzyskać dostęp do bazy FreeDB.

Domyślnie jest również wpisany adres portu używanego do komunikacji z FreeDB. Jest on widoczny w polu Port.

Jeżeli używasz zapory sieciowej, może ona blokować dostęp do bazy FreeDB. Kliknij przycisk Serwer proxy, a następnie wpisz dane konfiguracyjne serwera Proxy.

Aby wysyłać tytuły płyt lub utworów, których nie ma w bazie danych do FreeDB, wpisz swój adres e-mail. W polu Serwer SMTP wpisz adres serwera poczty wychodzącej. W polu *Nazwa aplikacji* podaj nazwę i numer wersji programu, z którego będą wysyłane informacje.

Zaznaczenie opcji Otwórz bazę danych podczas zapisu ścieżek powoduje, iż baza danych będzie otwierana podczas zapisywania ścieżek.

Uaktywnienie opcji Otwórz bazę danych podczas operacji "Kopiuj CD" powoduje, iż baza danych będzie otwierana podczas kopiowania płyt CD.

Włączenie funkcji Otwórz bazę danych podczas operacji "przeciągnij i upuść" ścieżek "\*.cda" powoduje, że baza danych będzie otwierana podczas przeciągania plików audio do okna Nero.

Kliknij kartę Bufor dodatkowy (rysunek 6.9).

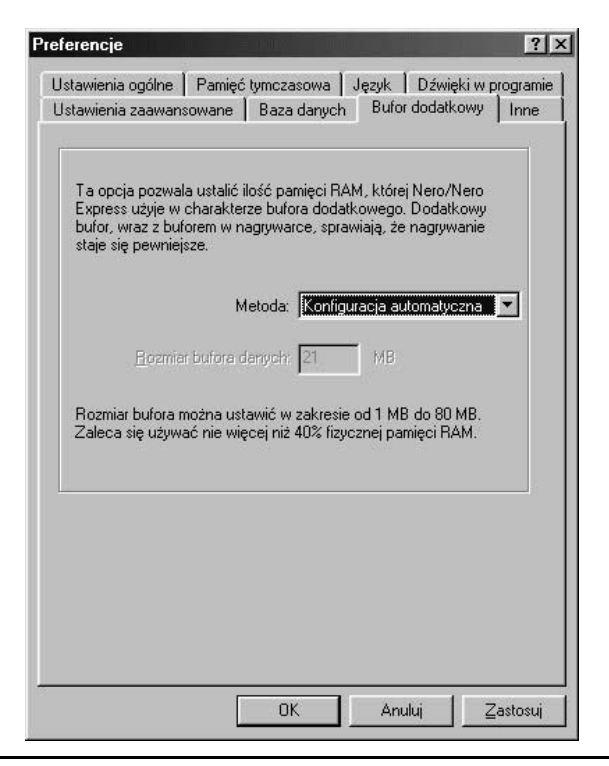

Rysunek 6.9. Bufor dodatkowy

Bufor dodatkowy jest obszarem pamięci, którego używa Nero Express. W oknie Bufor dodatkowy można zmienić jego rozmiary. Z listy Metoda można wybrać:

- Konfiguracja automatyczna rozmiar bufora pamięci RAM jest ustawiany przez program.
- Konfiguracja ręczna rozmiar bufora pamięci RAM jest określany przez użytkownika. Można ją wprowadzić w polu Rozmiar bufora danych.

Kliknij kartę Inne (rysunek 6.10).

Zaznaczenie opcji Pokazuj stan licznika błędów niedopełnienia bufora po zakończeniu nagrywania powoduje, że po zakończeniu nagrywania wyświetlona zostanie informacja o liczbie operacji nagrywania wstrzymanych na skutek zbyt wolnego przesyłania danych do nagrywarki.

Uaktywnienie opcji Pokazuj informację przed usuwaniem plików z kompilacji będzie chroniło przed przypadkowym usunięciem pliku z kompilacji.

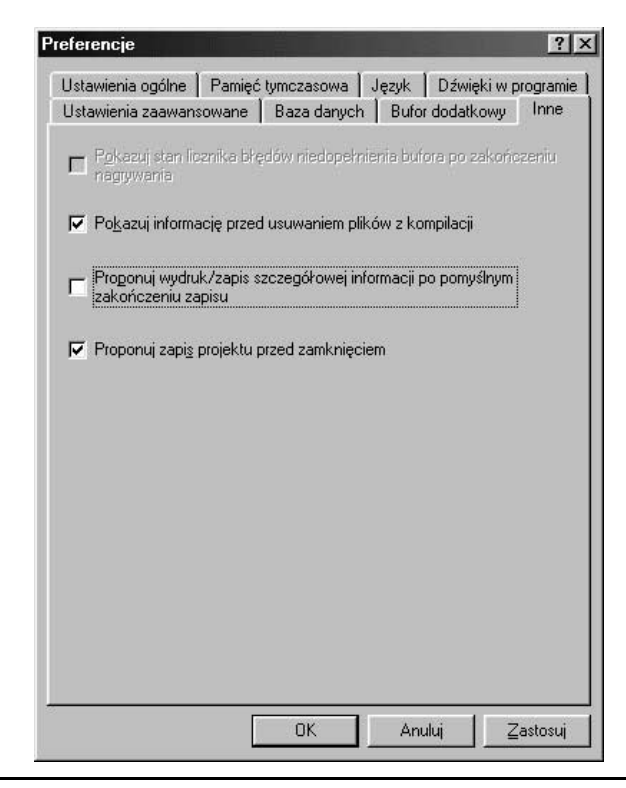

Rysunek 6.10. Ustawienia, których nie dało się zaliczyć do żadnej z kategorii

Dwie dolne opcje powodują wyświetlanie pytania o wykonanie wydruku kompilacji po zakończeniu zapisu i przed zamknięciem projektu.

### Podsumowanie

- Niektóre nagrywarki DVD nie obsługują formatu danych MRW i uniemożliwiają korzystanie z programu InCD.
- Na karcie Pamięć tymczasowa można określić położenie i rozmiar bufora — obszaru dysku twardego zarezerwowanego dla Nero.
- Aby poprawić szybkość nagrywania płyt i zmniejszyć liczbę sesji przerwanych z powodu błędu, często wykonuj defragmentację dysku twardego.
- Overburning pozwala na zwiększenie pojemności płyty CD o kilka procent. Może spowodować uszkodzenie mechanizmu napędowego nagrywarki.